UAM corpus tool 分析データの検索と基礎統計処理

UAM corpus tool の紹介は、今回で最後となります。ここでは、分析データの検索・抽出 方法、及び、基本的な統計処理の方法について説明します。なお、以下のものが準備され ているという前提で、話を進めていきます。以下のものが準備できていない場合は、第 2 回~第 3 回の資料を見て作成してください。

- 1. 分析対象となるテクストの 'incorporate'
- 2. 分析にもちいるシステムネットワークの記述
- 3. 少なくとも 2 テクストの分析
- ① データ(用例)の検索

まずは、分析結果を用いてデータを検索する方法について説明します。

【手順 1】メイン画面の上にある「Search」をクリックします。

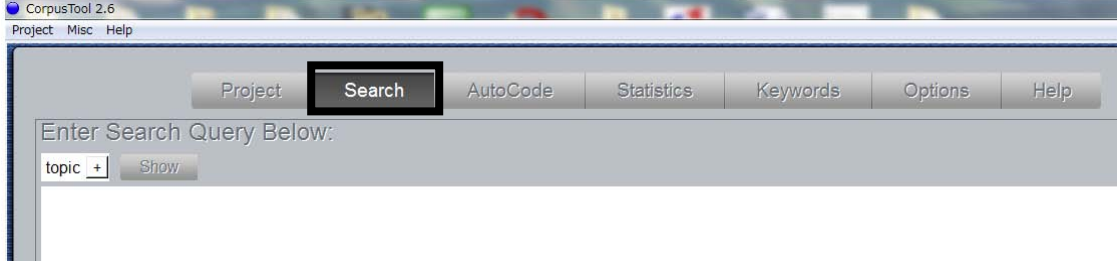

すると、「Enter search Query Below:」と表示されるウィンドウに切り替わります。分 析データの検索は基本的にこのウィンドウにて行います。

【手順 2】次に、検索したい選択肢(feature)を選択します。まず、画面左のここでは「topic」 となっている場所(「+」ではありません)をクリックしてください。ここでは「topic」と なっています (自分が記述したシステムネットワークの point of origin[一番最初の entry condition]が表示されているはずです)。

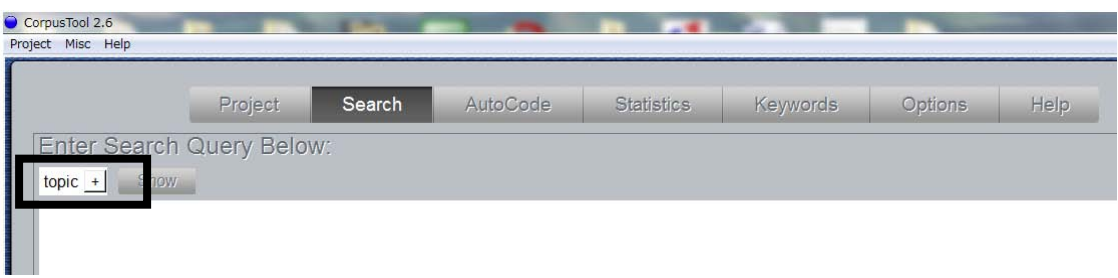

すると、例えば以下のような画面が表示されます。このリストにシステムネットワーク に記述した全選択肢(feature)が表示されるので、リストから選択してください。多層的 分析(2 つ以上のシステムネットワークを利用している場合)は、2 つの point of origin が表示されます。

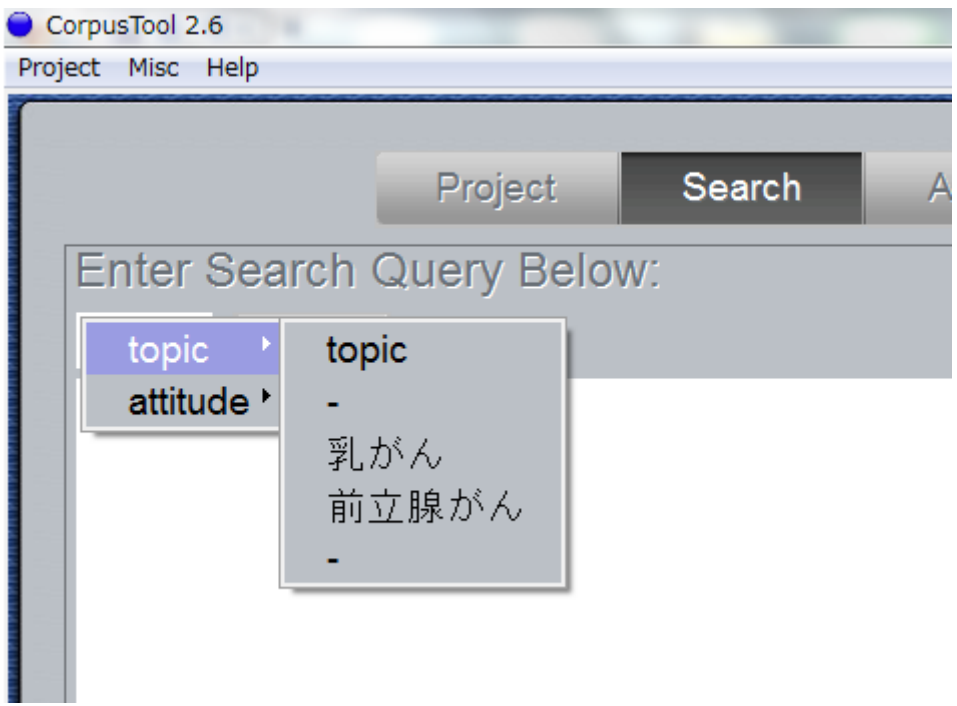

【手順 3】「Show」をクリックします。すると、検索結果が表示されます。

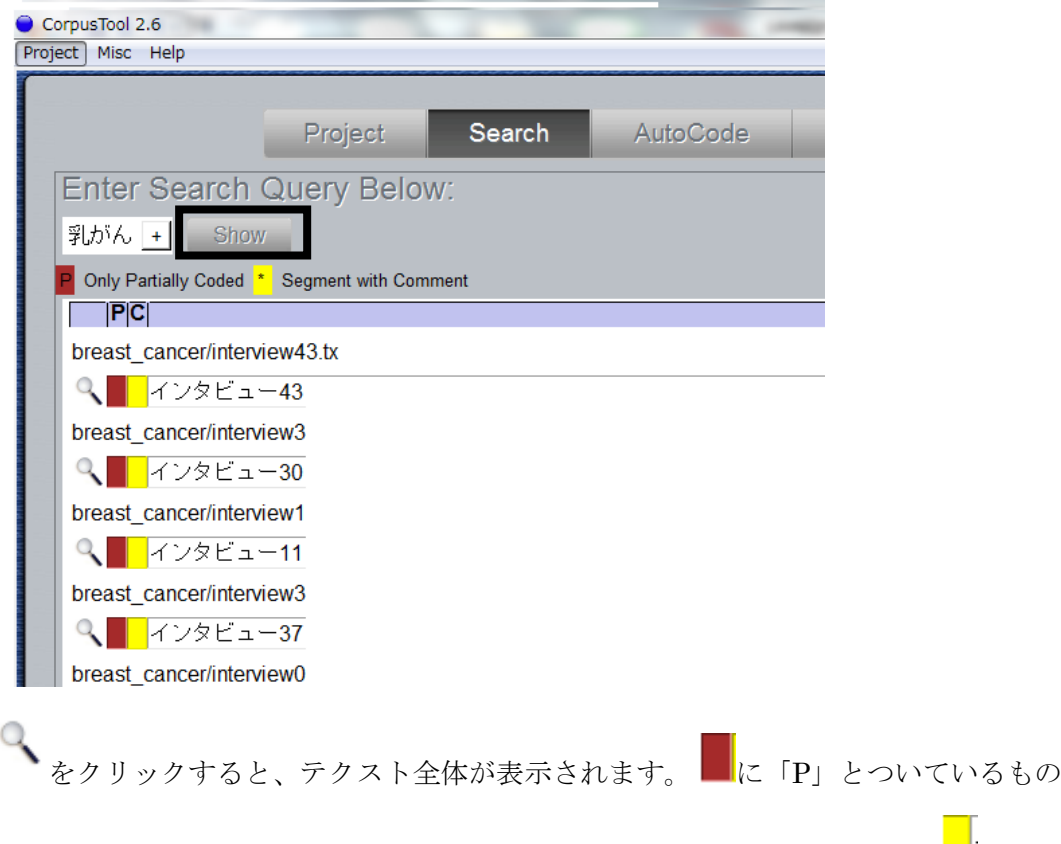

は、選択肢を全て選びきっていない(分析を途中でやめているもの)です。 が入っているものは、分析(アノテーション)の際にコメントを残したものです。これ が基本的な、分析データの検索方法になります。

【オプション①】検索結果を保存するには、画面右の「Save」をクリックします。

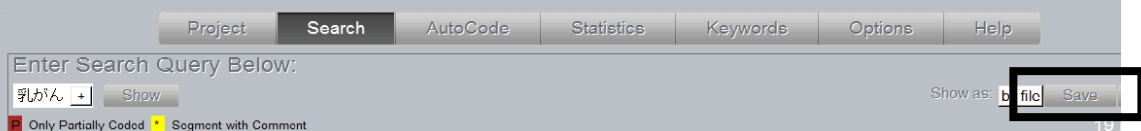

すると、以下のような画面が表示されますので、「HTML」か「Plain Text」のいずれ かを選択してください。任意の場所に保存し、HTML はインターネットブラウザで Plain Text はテクストエディターなどで開いてください。

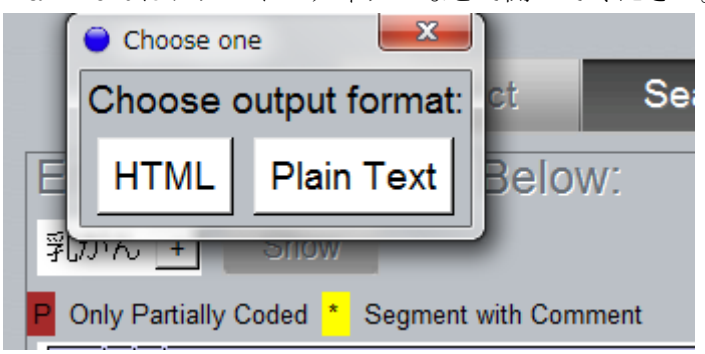

【オプション②】検索条件を追加するには、「+」をクリックします。

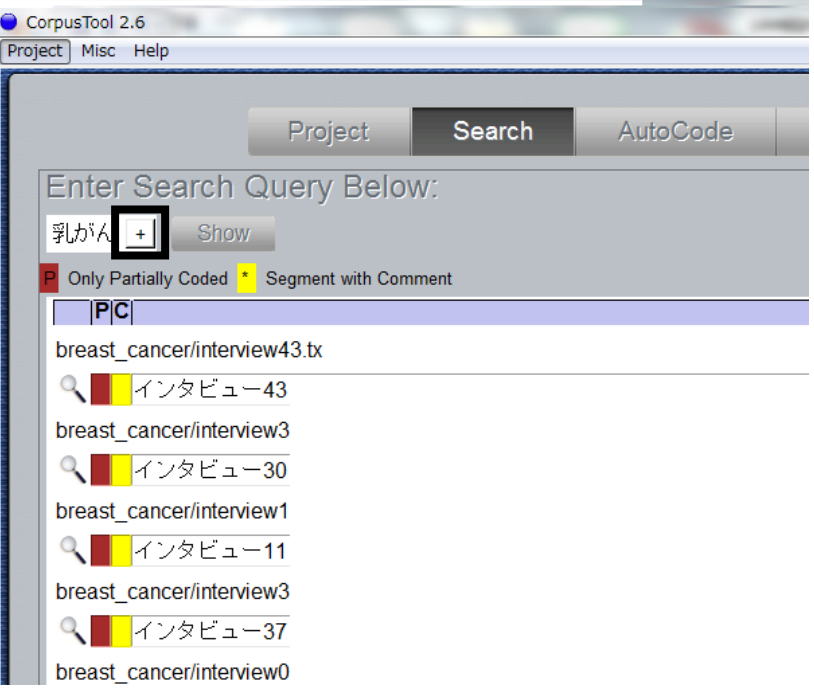

すると、以下のような画面が表示されます。feature を使って条件を絞り込むには(feature A かつ B)「and」を、他の feature も同時に表示するには(feature A もしくは B)「or」を 用います。様々な検索ができるので試してみてください。ここでは、「containing string」 を使って「乳がん」とアノテーションされているテクストで、かつ、「ショック」という文 字列を含むテクストを検索してみます。

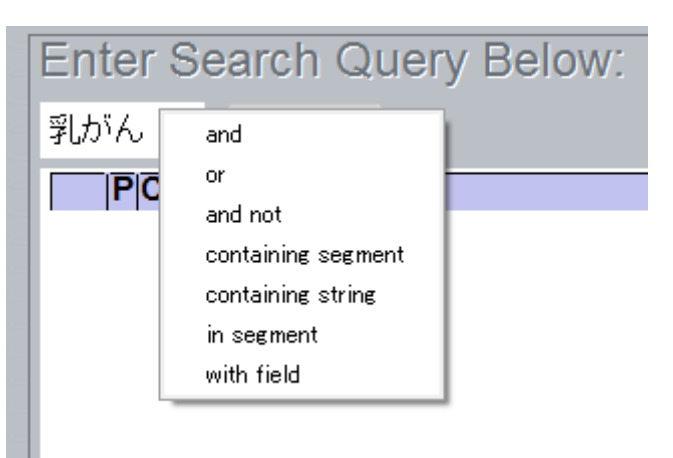

まず、「乳がん」のとなりの」「+」をクリックして、上の画面を表示させ「containing string」を選択します。すると、以下のような画面が表示されます。

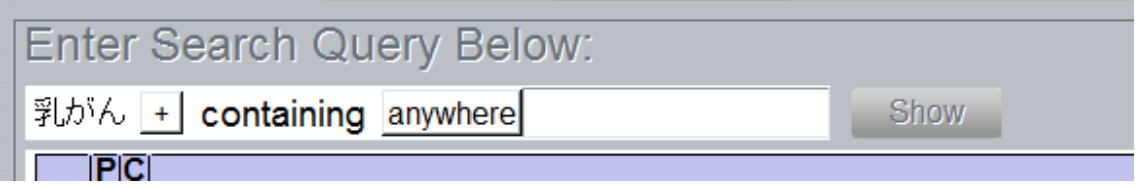

次に、「anywhere」のとなりの空欄に「\*ショック\*」と入力します。「\*」はワイルドカ ード(ショックの前後はどんな文字列でもよい)です。「Show」をクリックして結果を 表示させます(著作権の問題で、ここでは文章は表示されていません)。

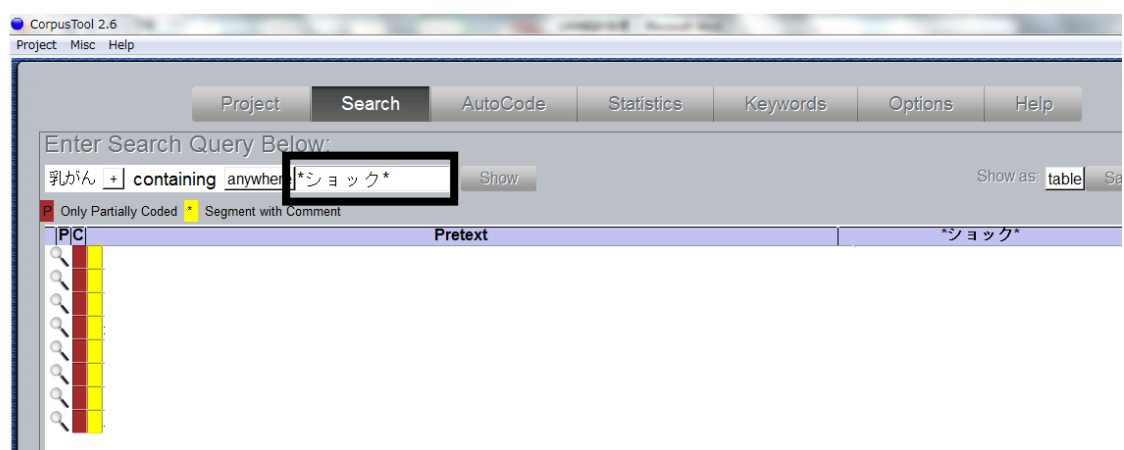

以上で、分析データの検索方法の説明を終わります。論文を書いていて用例を検索する 際や、分析の途中で一度以前分析した言葉がでてきたときに、データを見直す際などに

便利です。どのような言葉が特定の feature を具現(realize)するのか、考察する際も便 利です。

② 基礎統計処理

ここでは分析データから、基本的な統計情報を表示する方法について説明します。最初 にコーパス全体での feature の頻度・プロバビリティの表示方法について説明します。

2-1 コーパス全体での頻度集計・プロバビリティの表示

【手順 1】まず、メイン画面から「Statistics」をクリックします。

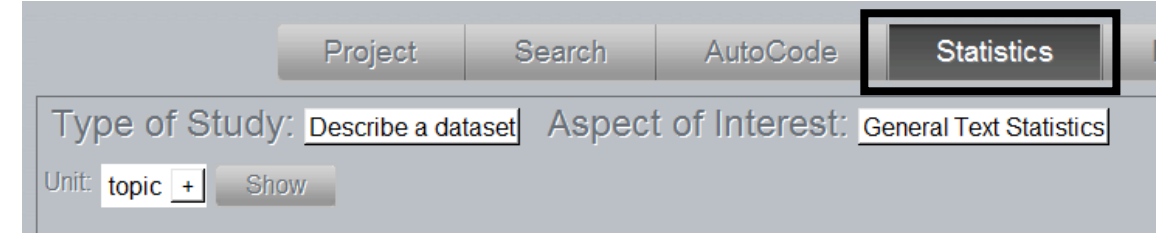

【手順 2】つぎに、Aspect of Interest を「Feature Coding」に変更します(残念ながら現 時点で、「General Text Statistics」 は日本語の分析では機能しません)。

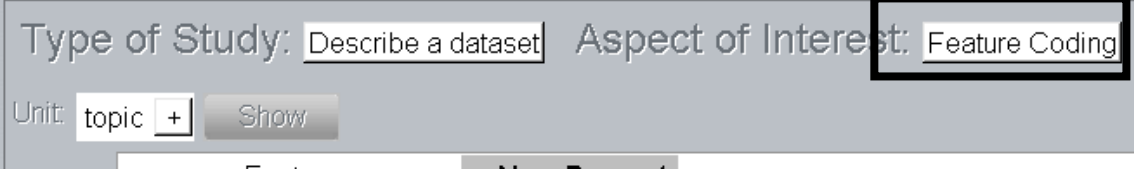

【手順 3】「Unit」で、頻度・プロバビリティを表示したい feature を選択します。ここで は、「topic」が選択されています。

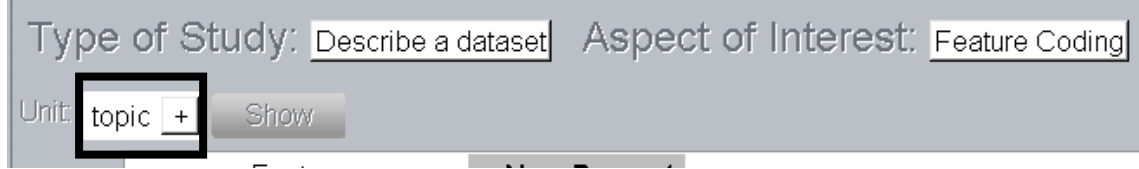

【手順 4】Show をクリックすると、頻度が表示されます。

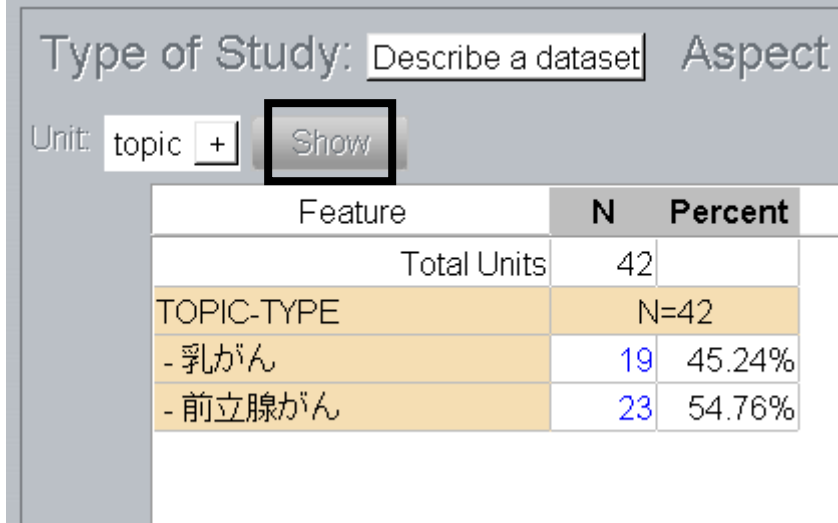

<豆知識>青い数字で表示されている頻度をクリックすると、当該のデータが「Search」 に表示されます。

古 【手順 5】画面左の エージックすると、テーブル表示からプロバビリティ表示へ切り 替わります。

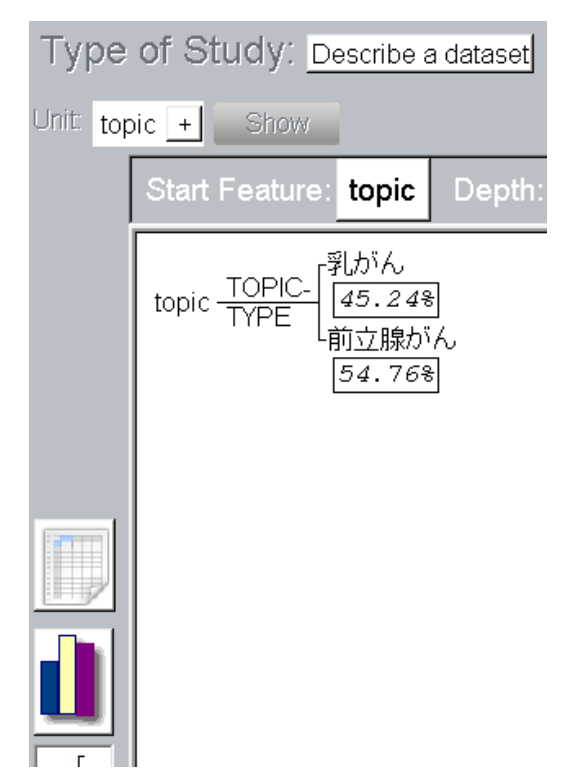

以上で、コーパス全体での頻度の集計・プロバビリティの表示方法の説明を終わります。 <豆知識>検索の場合と同様、「+」をクリックして、頻度を集計したいデータを絞りこむ ことができます。

## 2-2 2 つのデータセットの比較

【手順 1】2 つのデータセットにおける頻度の比較を行う際には(例えば、あるジャンルと 他のジャンルで頻度を比較する場合など)「Type of Study」を「Compare two datasets」 に変更します。

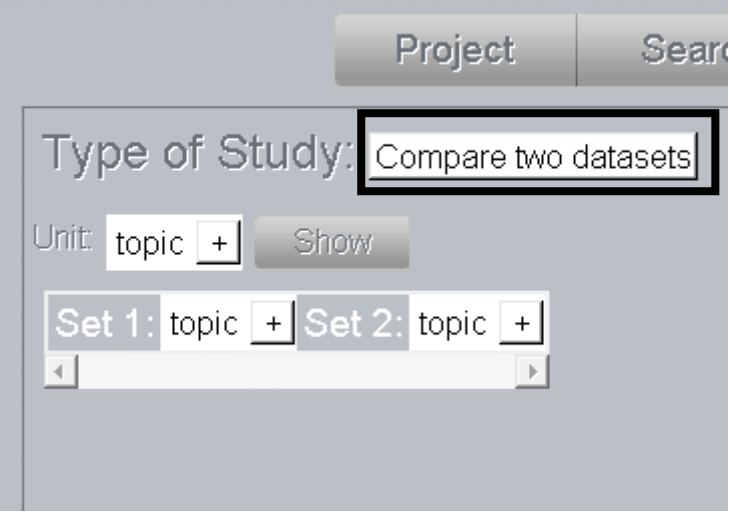

【手順 2】つぎに、頻度を数えたい feature を「Unit」で指定します。ここでは「attitude (態度評価)」となっています。

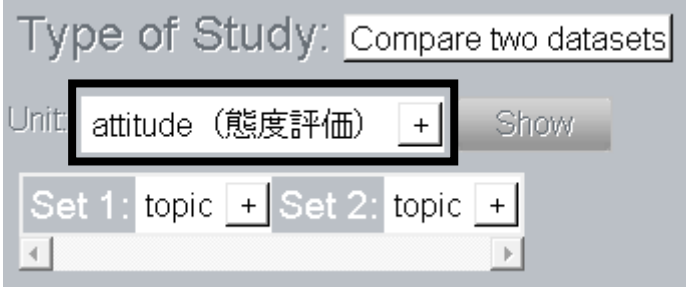

<豆知識>ここでも、「+」を使ってより複雑な条件を設定できます。

【手順 3】比較したいデータセットを選択します。データセットは「Set 1」「Set 2」で選 びます。ここでは、トピックが「乳がん」のテクストと「前立腺がん」のテクストとで、 「attitude (態度評価)」における feature の頻度の比較を行うよう、設定してあります。

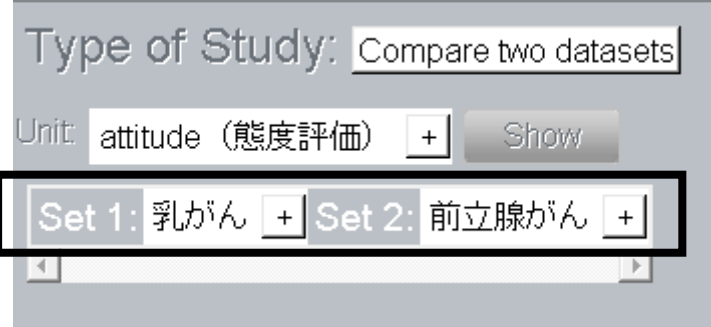

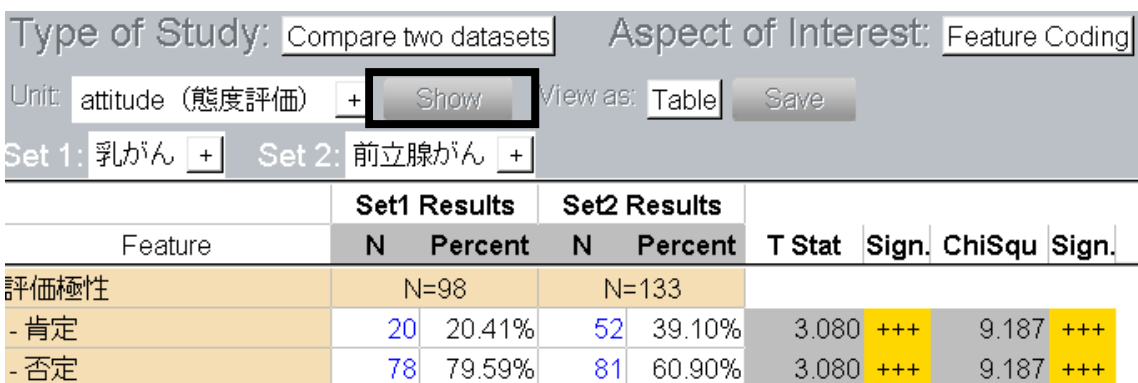

【手順 4】「Show」をクリックします。すると、以下のような画面があらわれます。

各データセットの頻度及び、 $t$ 検定、及び、 $\chi$ <sup>2</sup>検定の結果が表示されます(但し、適切で ないデータに対しても検定をしてしまう場合があるまで、あくまで参考として捉えましょ う。論文などに書く際は、ちゃんと R や SPSS などで検定してください)。以上で、2 つの データセットの比較の説明を終わります。

## 2-3 各テクストにおける頻度

各テクストごとの頻度を調べたい場合は、Type of Study を「compare multiple files」に設 定し、「Show」をクリックします。

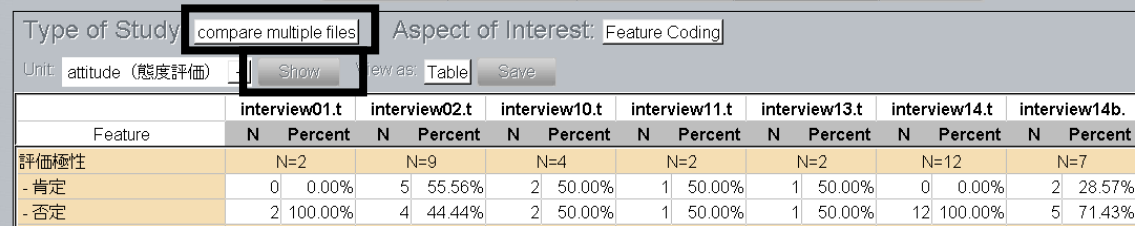

以上で UAM corpus tool の基本的な使用方法の説明を終わりにします。

なお、あくまで裏技としてですが、多量のテクストを扱う際は、ウィザードを使用せずテ クストを incorporate する方法があります。また、プロジェクトが収められているフォルダ のなかの「Analysis」フォルダには、分析結果が xml ファイルとして保存してあり、この xml ファイルを excel で取り込んだり、自分で XSLT を組めば、様々な形式で結果を表示す ることができます。この xml ファイルがあれば、分析したテクストを再配布せずに、アノ テーション結果のみを公開することができます。色々試してみてください。

\*\*\*\*\*\*\*\*\*\*\*\*\*\*\*\*\*\*\*\*\*\*\*\*\*\*\*\*\*\*\*\*\*\*\*\*\*\*\*\*\*\*\*\*\*\*\*\*\*\*\*\*\*\*\*\*\*\*\*\*\*\*\*\*\*\*\*\*\*\*\*\*\*\*\*\*\*\*\*